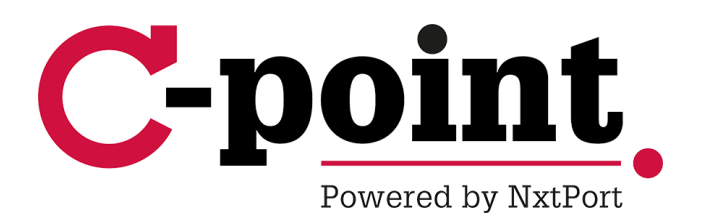

# **Handleiding Applicatie- en gebruikersbeheer**

Voor externe gebruikers

### Inhoudstafel

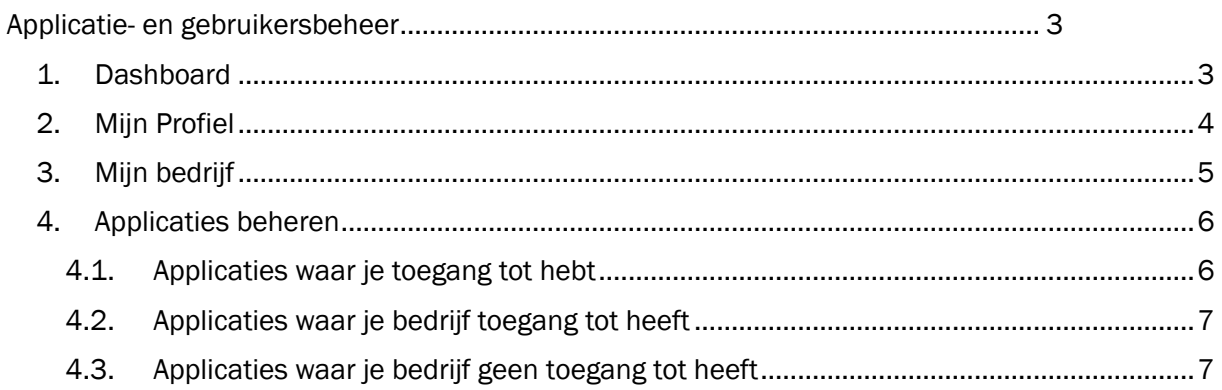

# **Applicatie- en gebruikersbeheer**

# **1. Dashboard**

De applicatie 'Applicatie- en gebruikersbeheer' wordt gebruikt om eenvoudig je C-point applicaties te openen en je kan er ook jouw persoonlijke instellingen raadplegen en beheren.

Het dashboard bevat onder meer quick links naar de applicaties van C-point en het Havenbedrijf Antwerpen waar je toegang tot hebt. **[1]**

Heb je toegang tot meerdere applicaties, dan kan het handig zijn om je meest gebruikte applicaties als favoriet aan te duiden door op het sterretje te klikken. **[2]** Je favoriete applicaties verschijnen steeds bovenaan in het overzicht.

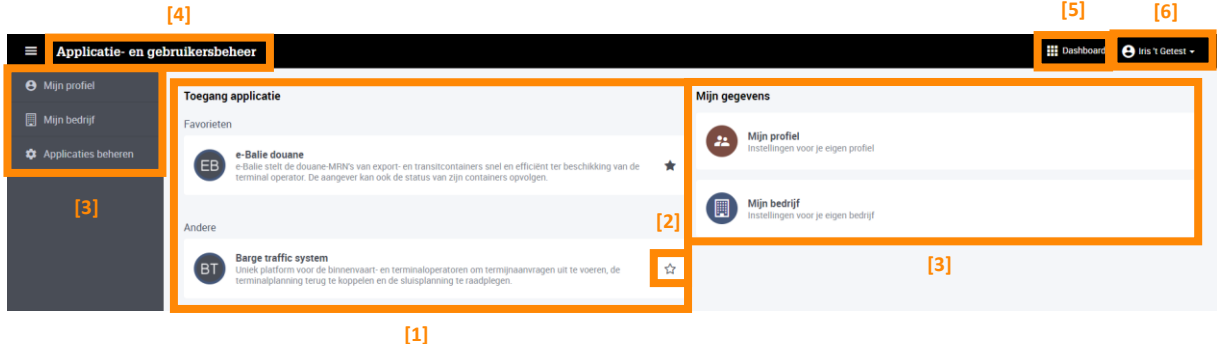

Navigeren tussen de verschillende tabs kan via het menu aan de linkerzijde, of door te klikken op één van de tegels op het dashboard. **[3]**

Volgende tabs/tegels zijn voor jou beschikbaar:

- 'Mijn Profiel' Hier kan je jouw persoonlijke gegevens beheren.
- 'Mijn Bedrijf' Hier vind je de gegevens van jouw bedrijf, evenals de aangeduide hoofdgebruikers en hun contactgegevens.
- 'Applicaties beheren' Hier kan je toegang aanvragen tot bijkomende applicaties of communities.

Om terug te keren naar de hoofdpagina kan je op elk moment op 'Applicatie- en gebruikersbeheer' **[4]** of op 'Dashboard' drukken **[5]**.

Je kan uitloggen door op jouw naam en vervolgens 'uitloggen' te klikken in de rechterbovenhoek. **[6]**

# **2. Mijn Profiel**

Via de tab 'Mijn Profiel'**[1]** kan je jouw persoonlijke gegevens bekijken (en indien nodig aanpassen) en je e-mailinstellingen beheren.

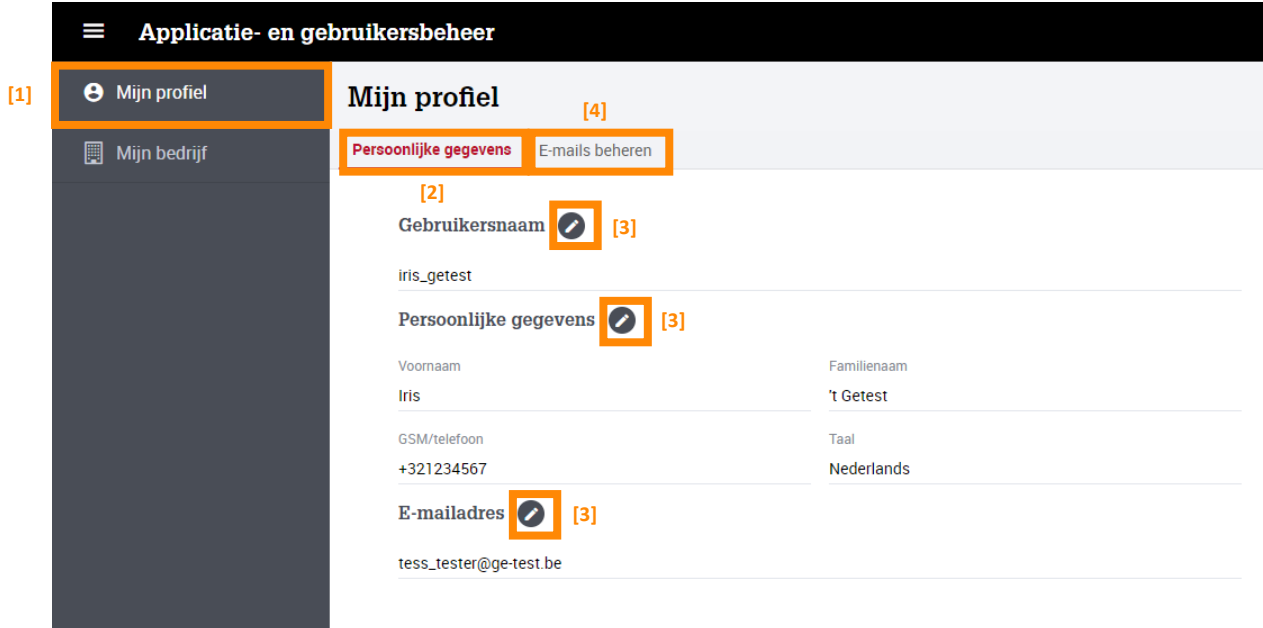

In de subtab 'Persoonlijke gegevens' **[2]** kan je je persoonlijke gegevens, zoals gebruikersnaam, taalvoorkeur en e-mailadres, aanpassen door op het pen-icoontje te klikken. **[3]**

De taal die je opgeeft in 'Mijn profiel' bepaalt in welke taal de applicaties waar je toegang tot hebt, worden weergegeven.

Indien je je e-mailadres wijzigt, wordt een e-mail verstuurd naar het nieuwe e-mailadres om de wijziging te bevestigen. Zolang de wijziging niet bevestigd werd, blijft het oude e-mailadres behouden in de applicatie.

Via de subtab 'E-mails beheren' **[4]** kan je instellen voor welke updates/situaties je automatische e-mails wil ontvangen vanuit de applicaties waar je toegang tot hebt. De opties die je te zien krijgt zijn afhankelijk van de applicaties waarvoor je geregistreerd bent.

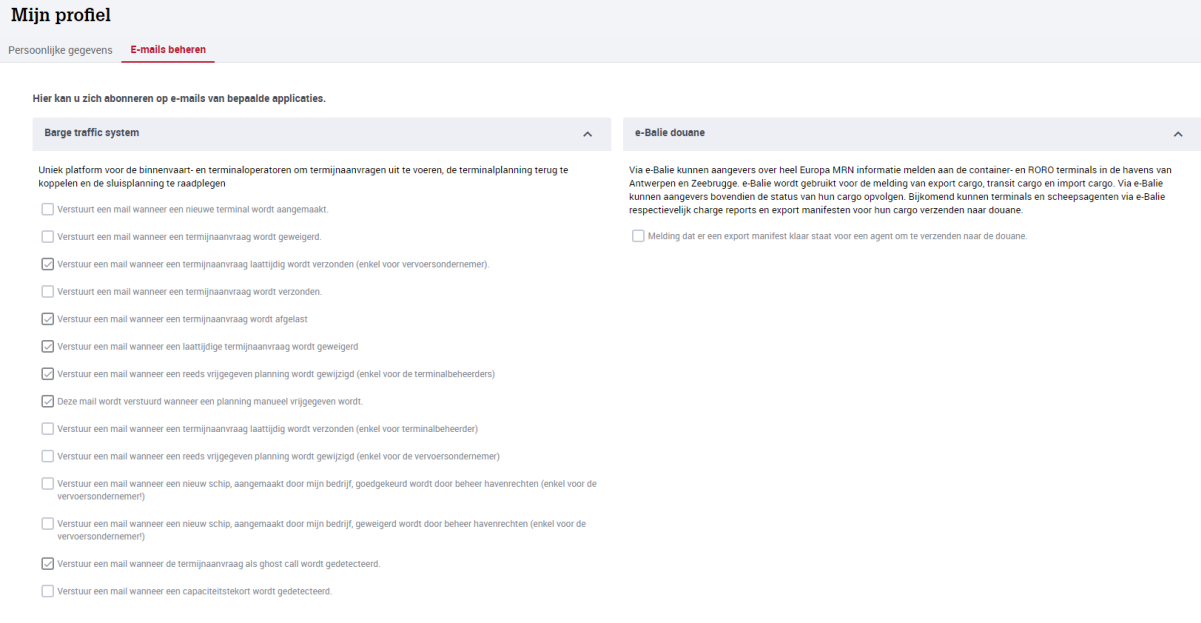

# **3. Mijn bedrijf**

Via de tab 'Mijn Bedrijf'**[1]** kan je de gegevens van je bedrijf bekijken, alsook de aangeduide hoofdgebruiker van je bedrijf en hun contactgegevens. Deze gegevens kan je zelf niet aanpassen.

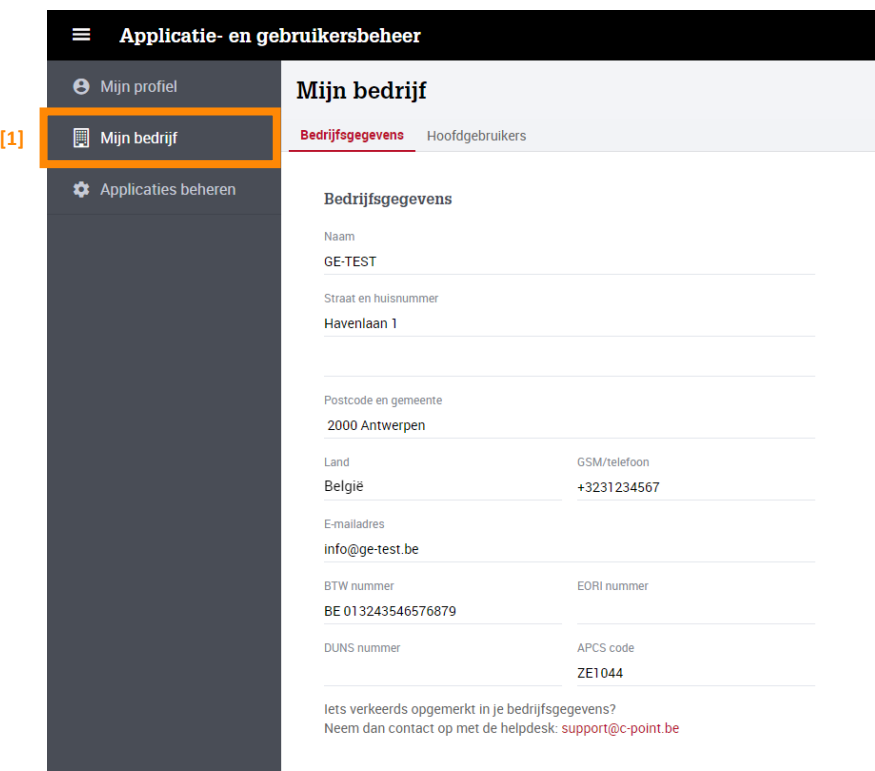

Via de subtab 'Hoofdgebruikers' **[1]** kan je nakijken wie de hoofdgebruikers zijn van jouw bedrijf per applicatie en je vindt er ook hun contactgegevens.

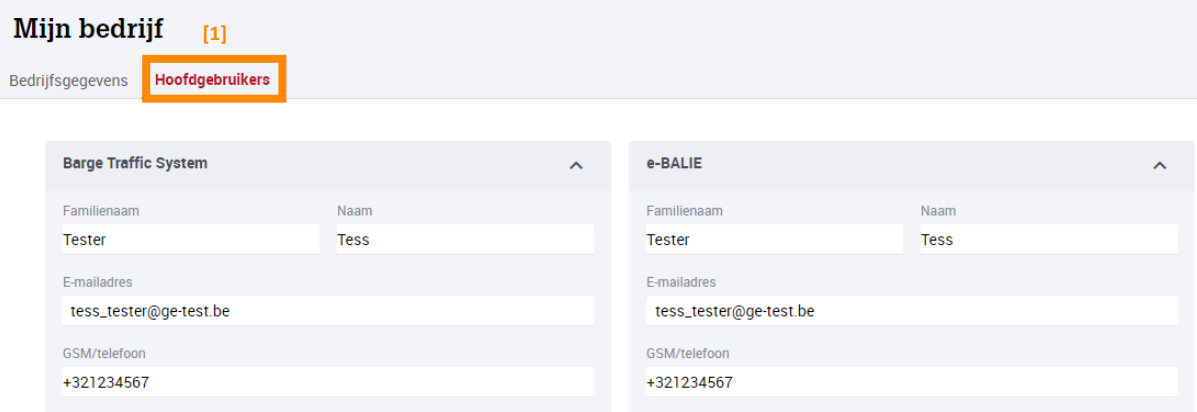

Een hoofdgebruiker kan gebruikersregistraties, applicatietoegangen en gebruikers van jouw bedrijf beheren en is dus jouw eerste aanspreekpunt bij onduidelijkheden of vragen hierover.

## **4. Applicaties beheren**

Via de tab 'Applicaties' **[1]** kan je raadplegen tot welke applicaties je al toegang hebt en kan je toegang aanvragen tot bijkomende applicaties.

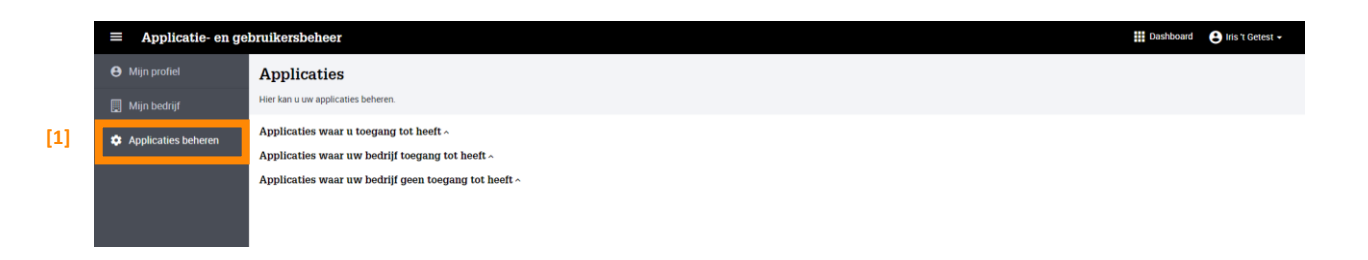

Je kan hier alle applicaties vinden die aangeboden worden, onderverdeeld volgens de toegang die je hebt.

#### **4.1.Applicaties waar je toegang tot hebt**

In deze groep staan alle applicaties waartoe jij persoonlijk toegang hebt. **[1]** Er wordt voor elke applicatie een korte beschrijving gegeven en je kan ook raadplegen binnen welke community je toegang hebt tot de applicatie.

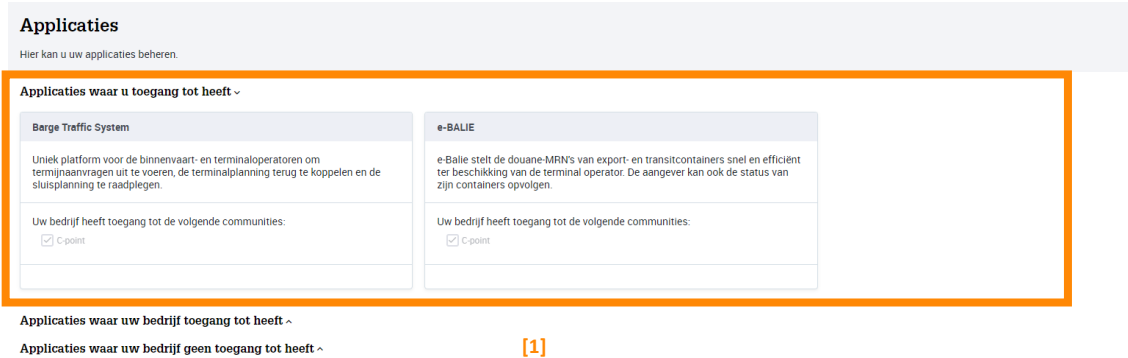

Je kan voor de applicaties die ook aan een andere community gekoppeld zijn, een bijkomende toegang aanvragen voor de andere community door deze aan te vinken en op 'Toegang aanvragen' te klikken. Deze bijkomende toegangsaanvraag wordt verstuurd naar de toepassingsbeheerder van de andere community.

## **4.2.Applicaties waar je bedrijf toegang tot heeft**

In deze groep staan alle applicaties waartoe jouw bedrijf toegang heeft, maar jij nog niet. **[1]**

Je kan voor deze applicaties toegang vragen door op de rode 'Toegang aanvragen' knop te drukken. **[2]**

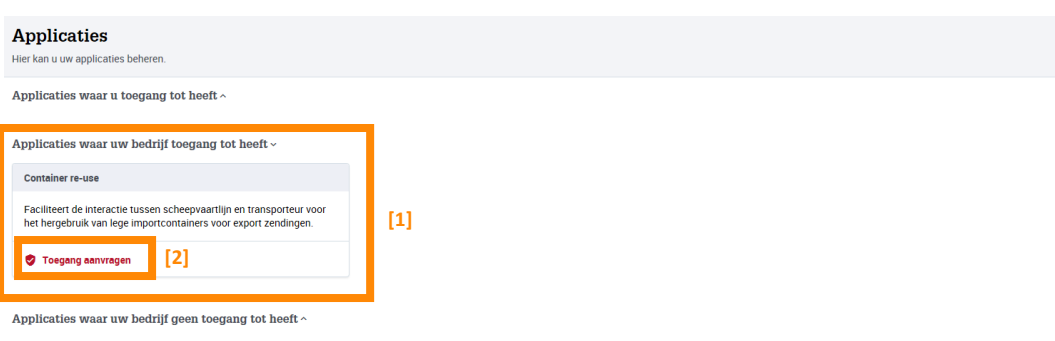

Wanneer je toegang hebt aangevraagd, wordt de 'Toegang aanvragen' knop zwart.

Je aanvraag moet eerst goedgekeurd worden door een hoofgebruiker uit jouw bedrijf (en in geval van een toegangsaanvraag tot een andere community, door de toepassingsbeheerder van de andere community) vooraleer je toegang hebt.

#### **4.3.Applicaties waar je bedrijf geen toegang tot heeft**

In deze groep staan alle applicaties waartoe jouw bedrijf nog geen toegang heeft. **[3]**

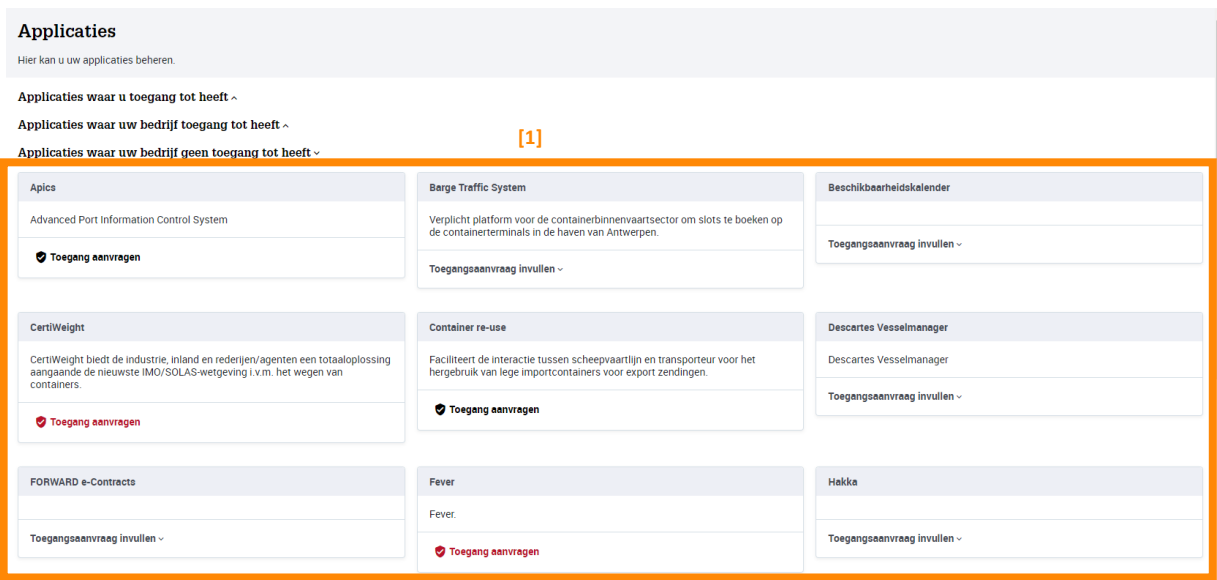

Je kan voor deze applicaties toegang vragen door op de 'Toegang aanvragen' knop te drukken. Indien de applicatie ook aan een andere community is gekoppeld, kan je tegelijk toegang aanvragen tot die andere community door deze aan te vinken.

In dit geval moet de aanvraag goedgekeurd worden door de toepassingsbeheerder van de betreffende community.